# SETTING UP 1.1

Downloads &

**Filles** 

## **STEP 1: DOWNLOAD**

**We need a text editor to work with when coding. We're going to use Sublime Text Editor 3 (or the latest version).** 

**Go to your favourite browser on your computer (safari, chrome) and search for "Sublime Text Editor". The first result should be correct!**

**1** On your computer create a new folder, name it:

SETTING UP FILES

"My First Website"

"index.html"

3

### **STEP 2: GET THE RIGHT ONE**

**On the website there should be a "Download" section, go there and you will find a set of options to download. Like this:** 

#### Version: Build 3211

- OS X (10.7 or later is required)
- Windows also available as a portable version
	- Windows 64 bit also available as a partable version
- Linuxnepos also available as a 64 hit or 12 hit tachal

If you are on a PC get this one: **Windows 64-bit**

While on a MAC download this: **OS X**

# **STEP 3: INSTALL THE SOFTWARE**

**Now the software is downloaded find it on your computer and open it up. It is fairly straight forward to install the programme from here so I will let you handle that!** 

**Once installed open up the programme. You should get a window like this:** 

Repeat step 3 again, this time save two more files: "main.css" and "start.js". You should now have three files saved in your folder :)

With an open window from your Sublime Text Editor up, drag the folder on to the window. The folder should appear

> Right click on the folder name on the left panel, and select "New file". A new file should pop up. You can now press CMD+S (or CTRL+S on a

on the left of the editor now!

PC) to save the file. The first file to save is

Great! All the files have been create. Now to actually see your website you will have to return to you file Finder on you desktop and open up the folder once more. In the folder you should see 3 files that you created on Sublime Text. Double click on index.html and your (empty) website should open on your

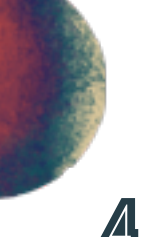

5

2